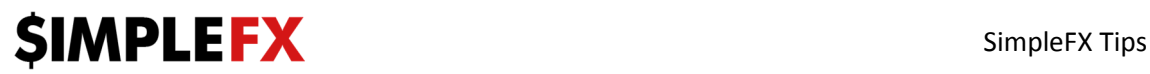

# Tips

Step by step SimpleFX webplatform guidence and basic forex trading terms explanation

# SIMPLEFX Simple as never before!

# **Contents**

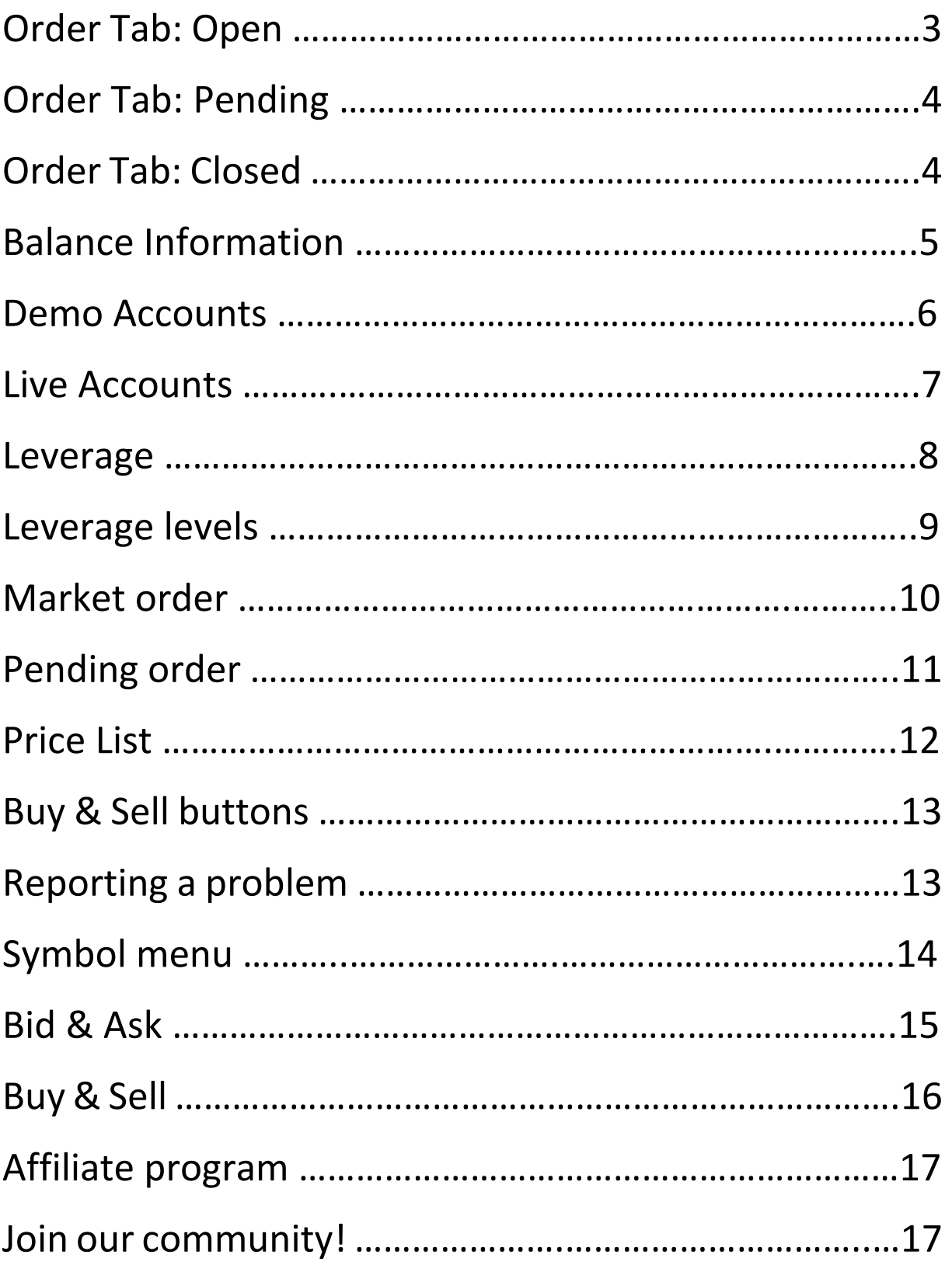

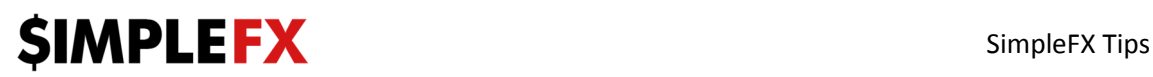

Order tab is divided into 3 sections: **OPEN**, **PENDING** and **CLOSED**. By clicking on

 $\Box$  NEW ORDER

you may open Market or Pending order tab.

#### OPEN

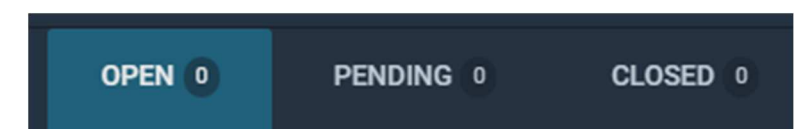

**OPEN** section refers to positions which you are currently holding.

In this section there are several terms with which every trader should be familiar with:

**Size** means order volume. For Forex market size 1 (1 lot) means 100 000 units of based currency. If you have position of 0.01 size opened for standard currency pair, you are holding 1 000 units of based currency. For equities size 1 means 1 share. For crypto currencies 1 lot means 100 units of based currency.

**Symbol** - name of the instrument.

**Side -** SELL (short position) or BUY (long position)

**Stop Loss -** Stop loss is a closing call for a previously opened position at the less profitable price for the client than the price at the time of placing the order. Stop loss is a limit point that you set to your order. Once this limit point is reached, your order will be closed. It is useful if you want to minimize your losses when the market goes against you. Stop loss points are always set below the current ASK price on buy or above the current BID price on sell.

**Take Profit -** Take profit is an order to close a previously opened position at the more profitable price for the client than the price at the time of placing the order. When the take profit is reached, the order will be closed.

**Result (points) –** transaction`s earnings in price`s points.

**Profit (currency) –**transaction`s earnings in currency**.** 

**Action "X" button –** clicking on this icon closes an order. When One-click trading is ON clicking "x" button automatically closes trades. For One-click trading OFF clicking on "x" expands more

details of aggregated trades.

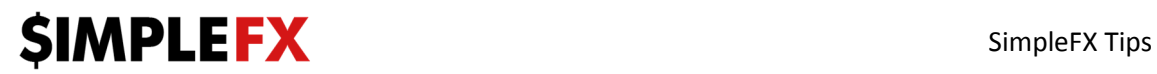

#### PENDING

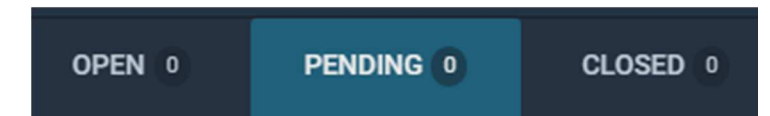

**PENDING** tab shows trades which are going to be opened in the future if your set conditions are fulfilled.

Below there is an explanation of the terms used in this tab:

**Order ID -** transaction`s ID.

**Expiry Time** – time when your trade is not active anymore, by default there is no expiry time to a trade.

**SL** – stop loss level.

**TP** – take profit level.

**"Eye" icon** – by clicking on this icon you can show or hide pending order on the chart.

**"X" icon** – by clicking on this icon you can delete pending order.

#### CLOSED

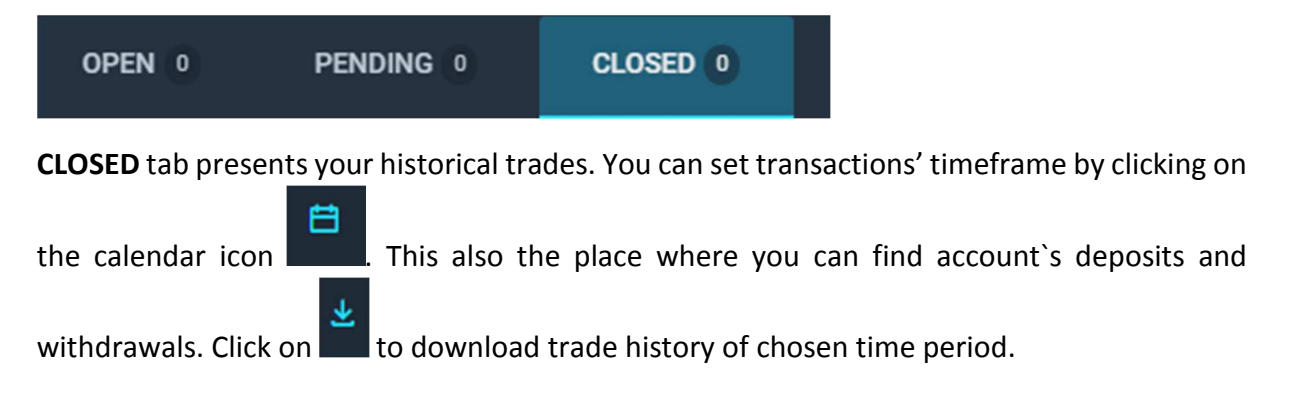

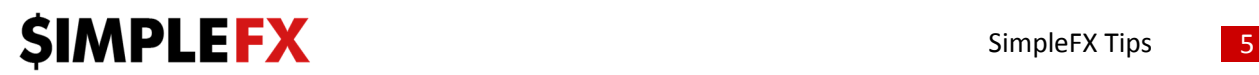

# Balance information

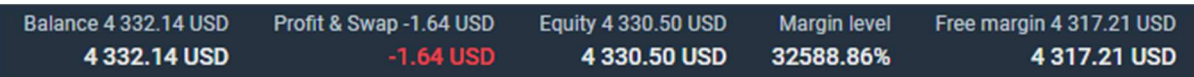

**Balance –** equity minus profit.

**Profit –** earnings or losses on all your opened trades in given currency.

**Equity –** sum of balance and profit.

**Margin level –** the ratio of equity to margin, when it falls to 30%, transaction with the biggest loss is closed automatically. When it drops below 5% all positions are closed.

Free Margin - equals equity minus margin.

**Three dots icon -** by clicking on this icon you can change settings.

## DEMO Accounts

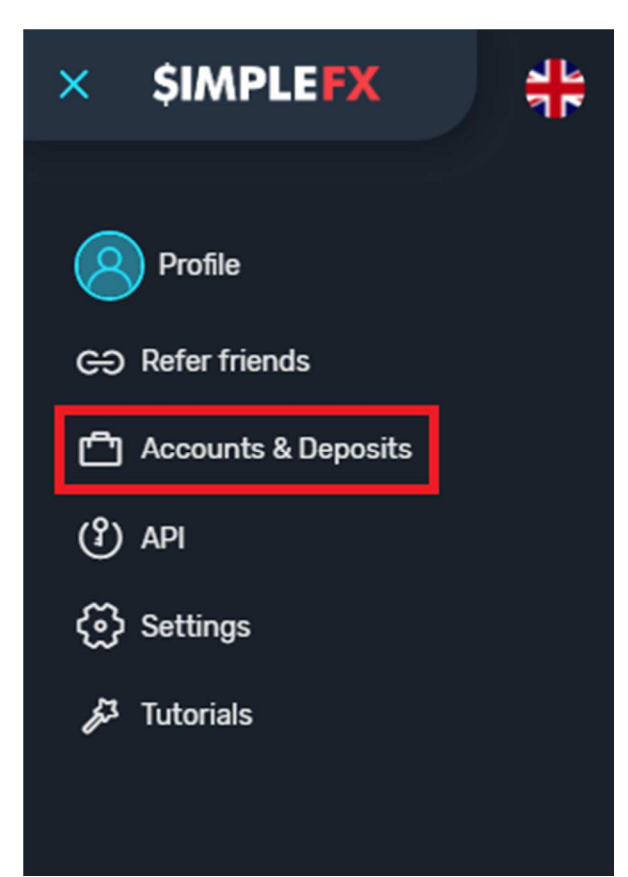

#### Go to Accounts & Deposits.

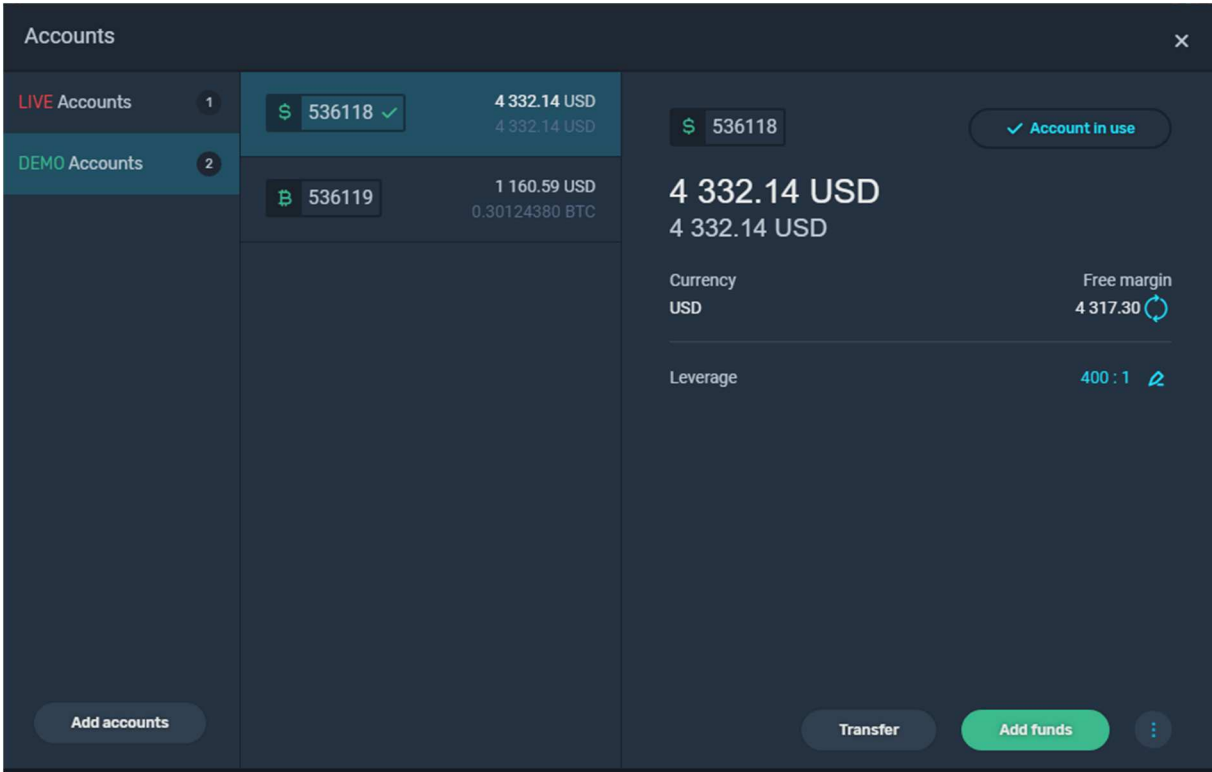

# $SIMPLEFX$  simpleFX  $SIMPLEFX$

At **DEMO Accounts** you can try adding new accounts, currencies for your demo accounts – it is completely free!

Change leverage, deposit and withdraw demo money or execute the internal transfer. Test different leverage levels and compare your results with various setups. Change leverage to another level and check required margin for any instrument – it should also change.

**If you are confident about using our demo account, you can now switch to LIVE Accounts tab.** 

# LIVE Accounts

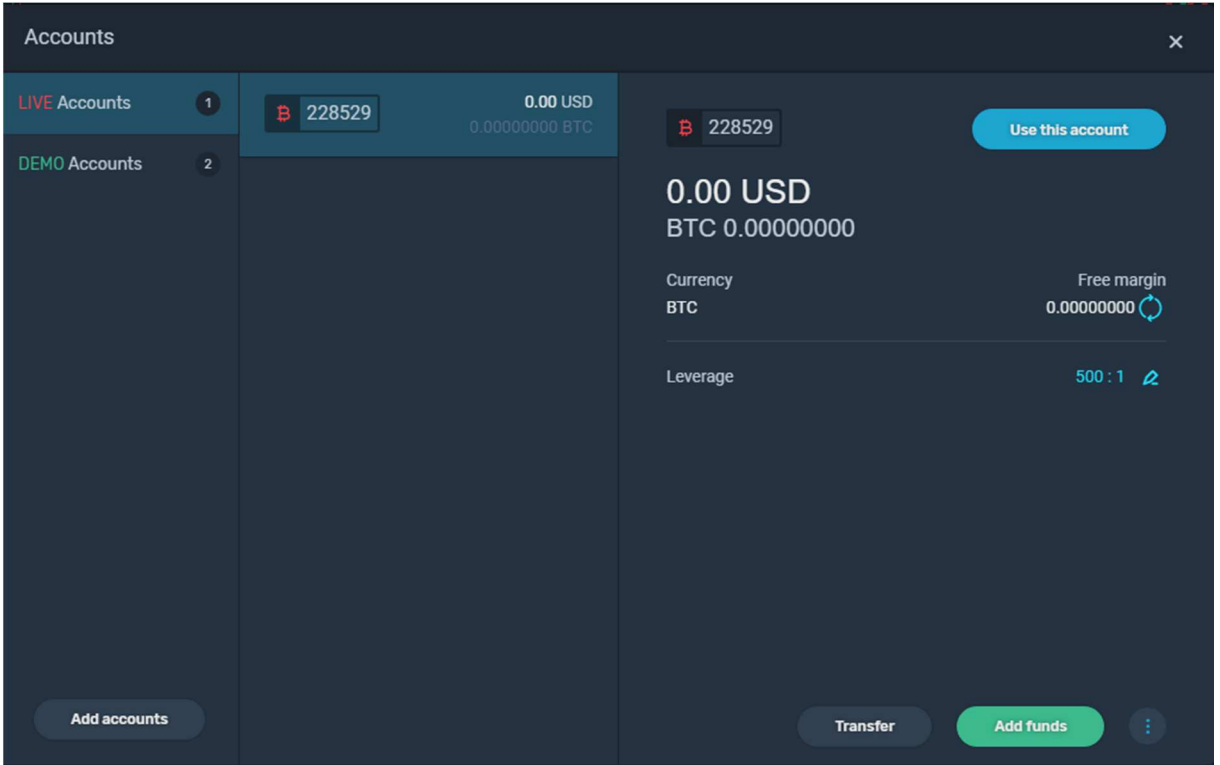

At **LIVE Accounts** you can change your leverage, make a deposit or add a new account. For bitcoin deposits we do not require any additional verification. For hard currencies deposits please check our **SimpleFX Verification Guide** with step by step guidance.

# $SIMPLEFX$  simpleFX Tips  $SIMPLE$

#### Leverage

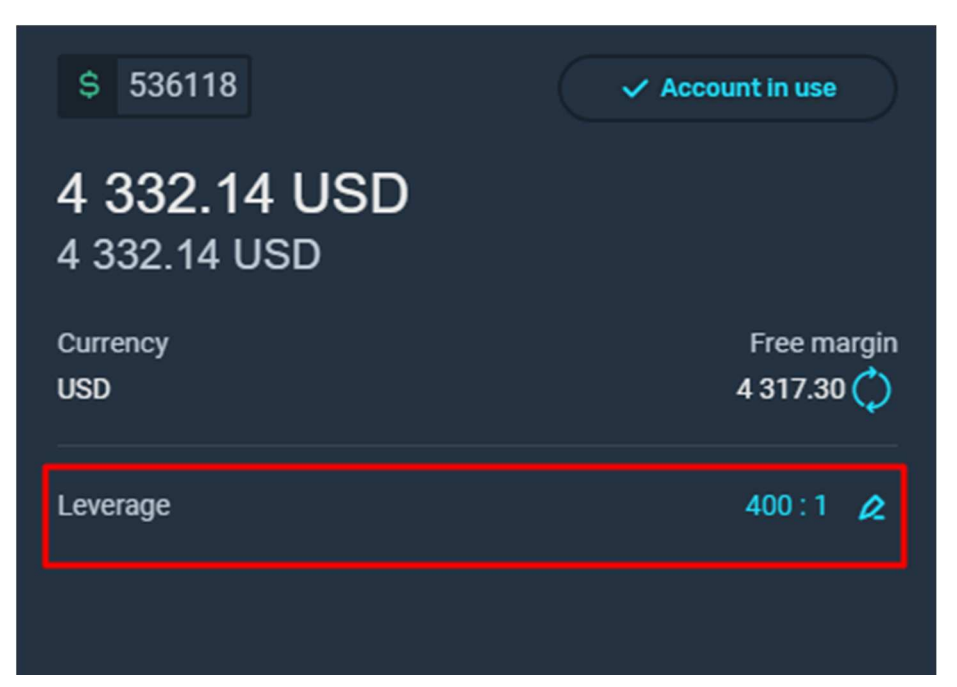

**Leverage –** allows to trade without risking full amount of the contract size. At SimpleFX we offer leverage form 1:2 to as high as 1:500.

Decrease of the leverage will lead to higher margin in your trading account, which could lead to immediate closing of opened positions.

Please note that when the leverage increases, small price changes in the underlying asset are magnified and the amount of margin required is likely to be affected accordingly.

Higher the leverage, lower the amount of equity you need to invest in your trade. Examples below:

For contract value of 100000\$, for 1:100 leverage with margin requirement 1% (Forex) you need 1000\$ of your equity to purchase this order.

For contract value of 100000\$, for 1:100 leverage with margin requirement 10% (Equities US) you need 10000\$ of your equity to purchase this order.

For Equities US for contract value of 5000\$, for 1:500 leverage with margin requirement 2% (standard margin 10% for 1:100, but here we have got a 5 times bigger leverage so margin is 5 times smaller) you need 100\$ of your equity to purchase this order.

**Effective Leverage** – due to different margin requirements (more information in the symbol specifications) for different instruments effective leverage does not always equals leverage. Examples below**:** 

Account is set to 1:500 leverage. For standard currencies with 0.2% required margin, effective leverage is the leverage set for the account.

# $SIMPLE$   $SIMPE$

For leverage which equals 1:400, for commodities (required margin 1% for commodities), effective leverage is 1:100.

### Leverage Levels

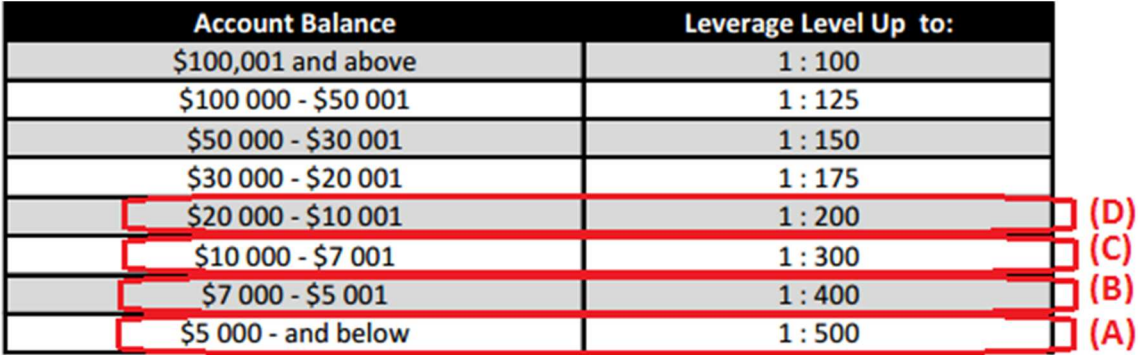

#### **Leverage Levels depend on USD currency, for account other than USD, account balance is converted live from current USD exchange rate.**

If your account is below \$5 000 you may set your leverage up to 1:500 (A), but you may set it lower, like 1:200, 1:100, 1:50, 1:25 and so on.

If your account balance is between \$5 001 and \$7 000 (B) your highest leverage can be 1:400 but you may set it lower, like 1:200, 1:100, 1:50, 1:25 and so on.

If your account balance is between \$7 001 and \$10 000 (C) your highest leverage can be 1:300 but you may set it lower, like 1:200, 1:100, 1:50, 1:25 and so on.

If your account balance is between \$10 001 and \$20 000 (D) your highest leverage can be 1:200 but you may set it lower, like 1:100, 1:50, 1:25, 1:10 and so on.

**Example: your account balance is \$4 000 and you set your leverage to maximum available which is 1:500 (A). You have closed a profitable order and earn \$6 500. So now your account balance is \$10 500, your leverage can be set up to 1:200, therefore our system automatically switches your leverage to 1:200 (D).** 

#### Market order

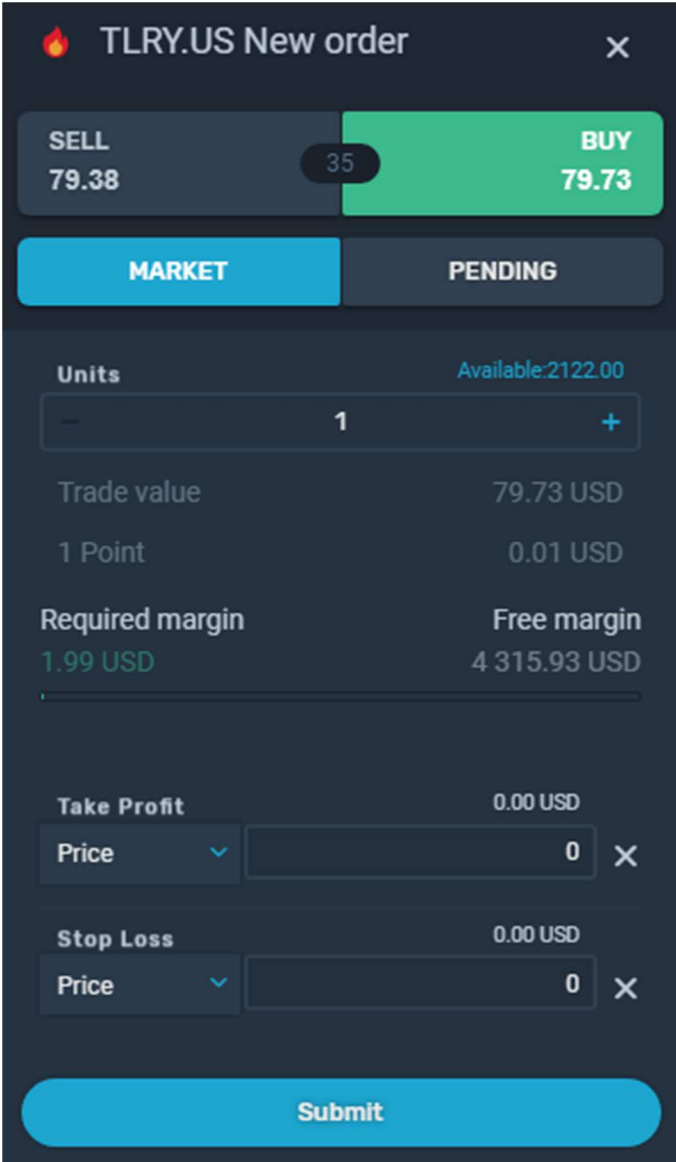

To open a trade it is important to understand the terms listed below:

Units - this is the "volume" of your trade. Standard size is  $1 -$  it is called 1 lot. For currencies, precious metals, indices, commodities, crypto currencies minimum contract size and contract step is 0.01. For example you can open trade for 0.03 lot of BTCUSD or 1.54 lot of DAX30. However for US Equities minimum contract size and step is 1. It means you can open a trade for 2 lot FB.US or 100 lot AMZN.US. You can`t open a trade for 1.5 lot FB.US nor for 3.6 FB.US.

**Required margin** – margin is a percentage amount of the total trade size which SimpleFX requires as a good faith deposit in order to open that position. This amount is not a fee or transaction cost; it is a portion of your account equity set aside within your account as a deposit towards the trade.

Additionally you can set **Take profit** or **Stop loss** levels. Take profit secures your earnings before price drives other direction. Stop loss level prevents you from bigger than expected loss. Give it a try!

### Pending order

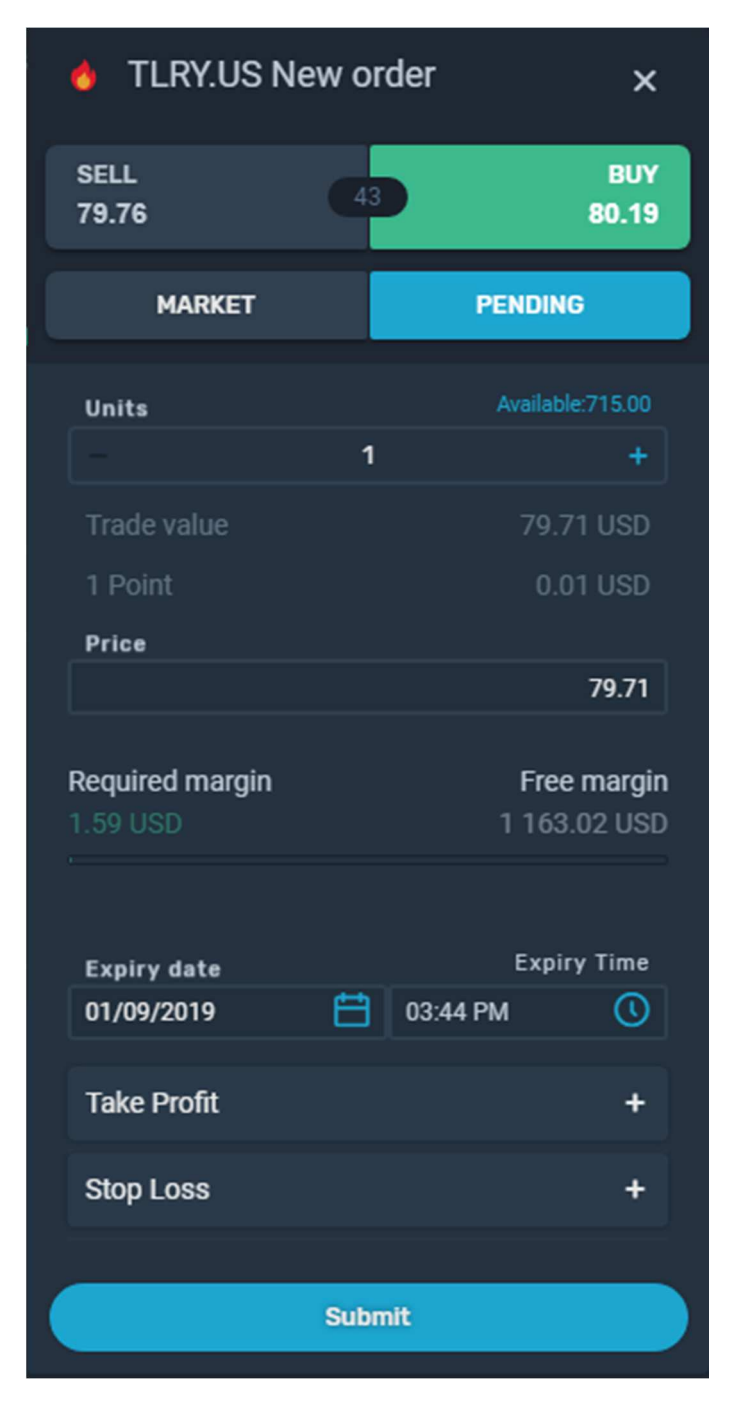

Pending order is an order which you can set up to be executed in the future.

**Price** – it is a price at which your trade is going to be activated.

# $SIMPLEFX$  simpleFX  $\frac{12}{12}$

### Price List

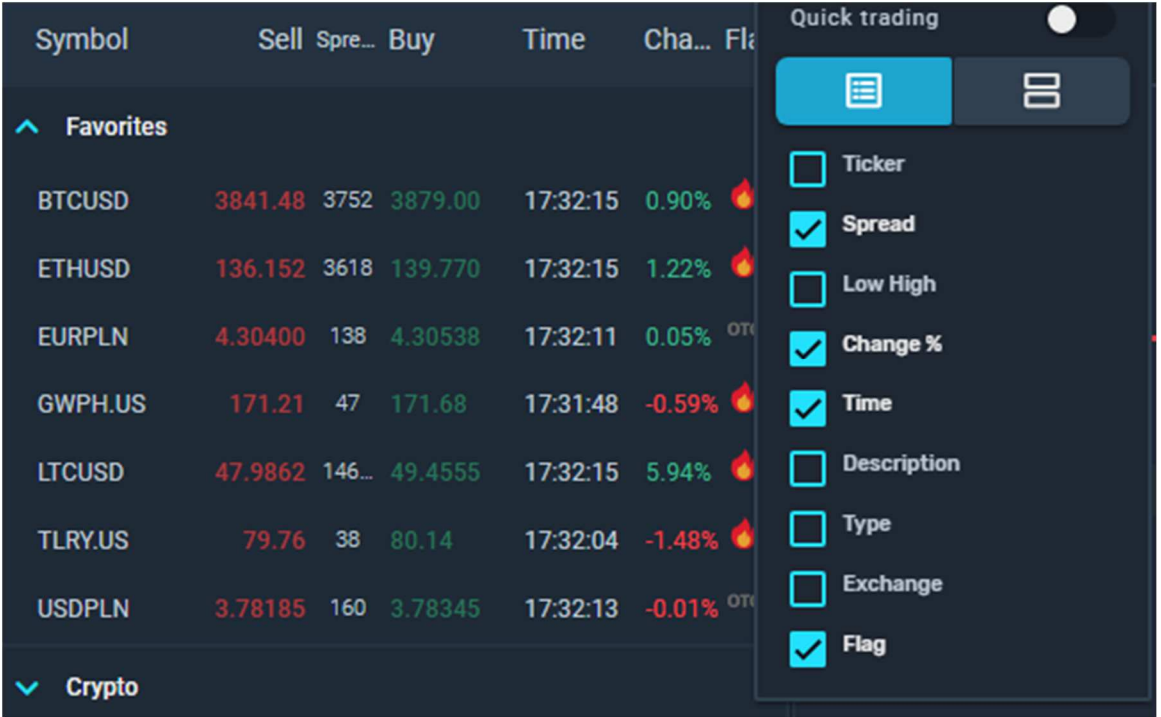

**Price List** is a list that presents all available instruments to trade.

**Time** column presents what was the time when the last price value was received by our server on given instrument. What is more important, if given instrument is not available to trade, there will be term "closed" visible instead of time.

By clicking on sell or buy price you can open a new trade window.

To hide Price List click on "arrow" icon on the left of the Price List.

**FIFO ON -** when **First In Or Out** mode is **ON** it closes the first (or oldest) open trade when there are several open trades of the same symbol and equal value. For example try to buy 1 lot BTCUSD then open another order and sell 1 lot BTCUSD – second trade should close the first one and both trader should be closed right now. Be advised to test this mode on your demo account!

**FIFO OFF -** when it is turned OFF you can open counter trades. Fox example try to buy 1 lot BTCUSD then sell 1 lot BTCUSD – both trades should be active. Be advised to test this mode on your demo account!

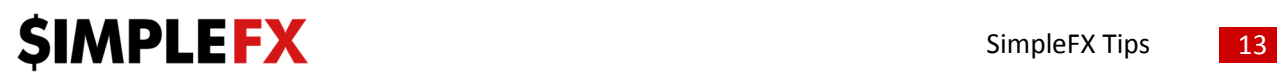

**Quick trading** – allows to create orders from price list with single click. Be advised to test this mode on your demo account!

# Buy & Sell buttons

Following statuses of BUY & SELL buttons are visible:

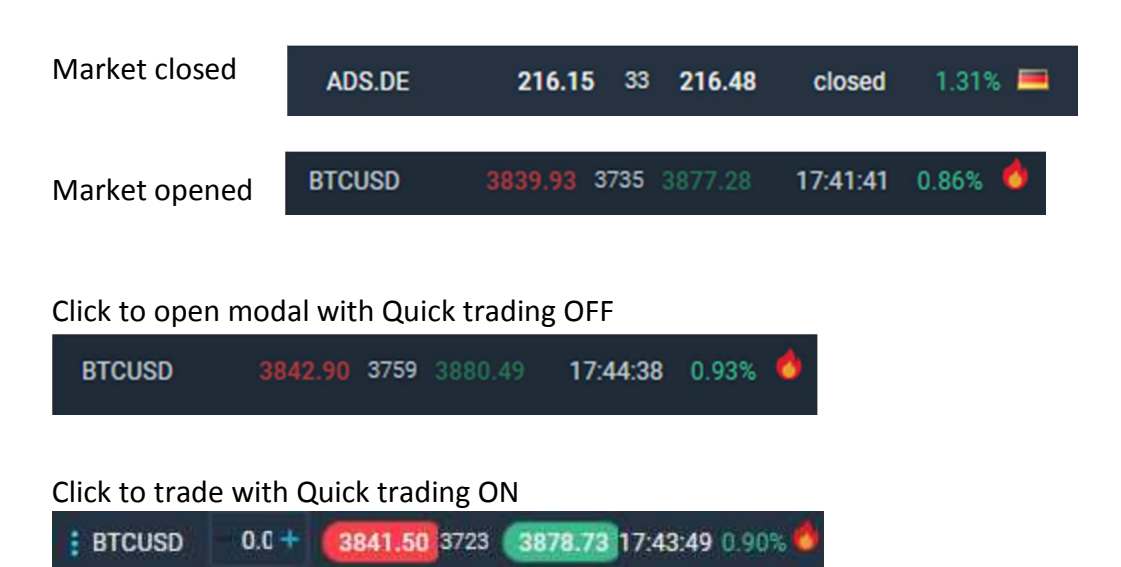

## Symbol menu

Click on the symbol's name to open its menu.

Choose your favorite symbols by clicking on "Add to My Symbols" – this process will automatically move these symbols to the top of the list into "Favorites" tab.

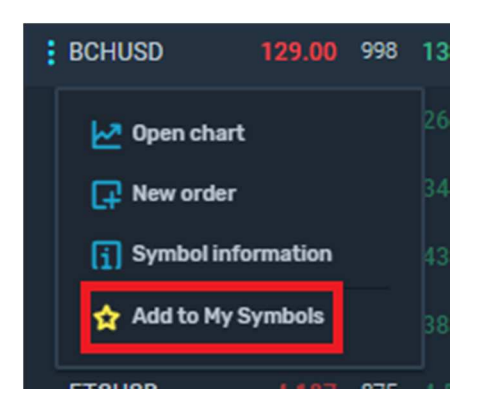

Open a new chart by clicking "Open chart".

Check symbol specification by clicking on "Symbol information".

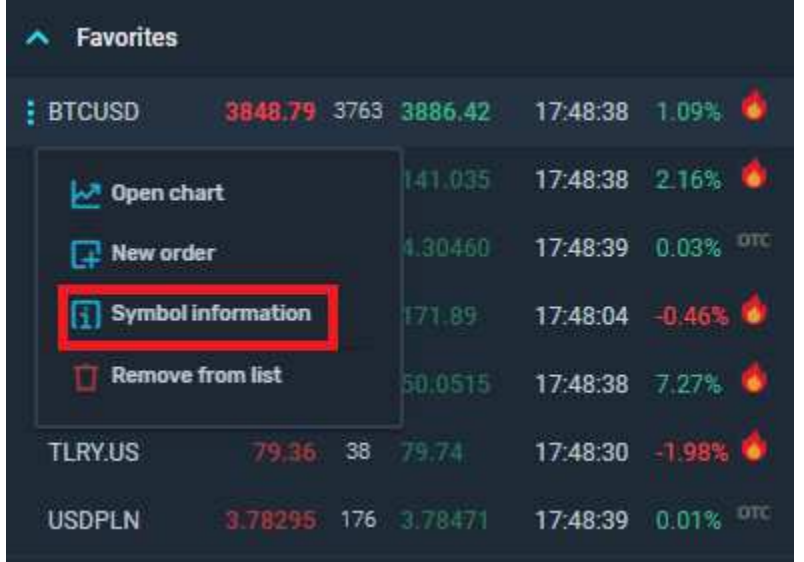

## Bid & Ask

ASK (offer) price is always above BID price.

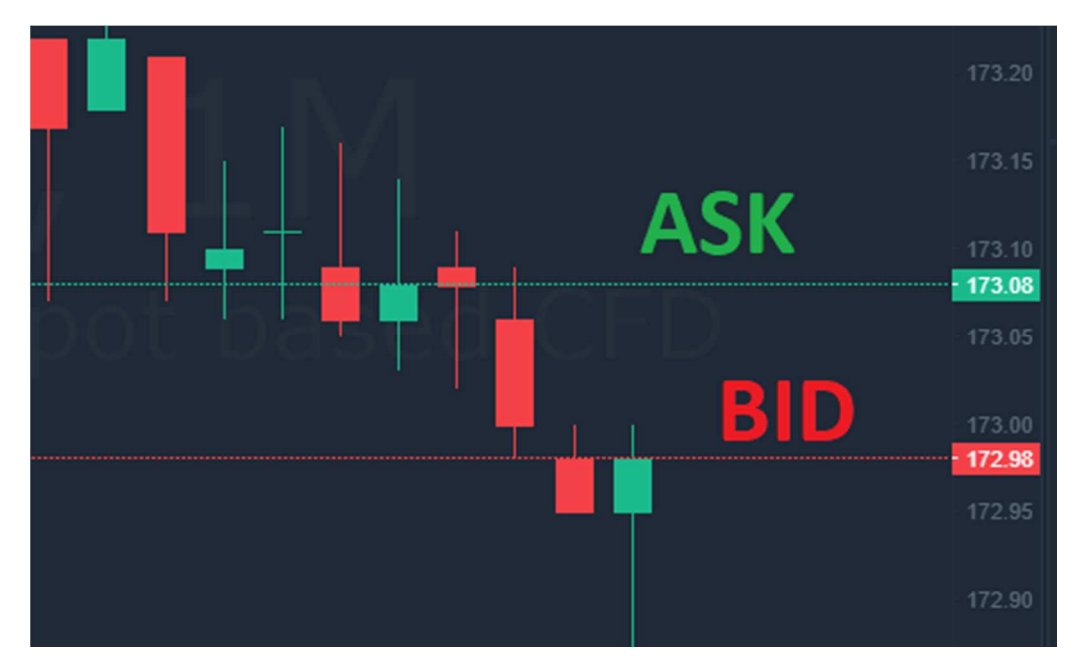

Chart is drown by BID price.

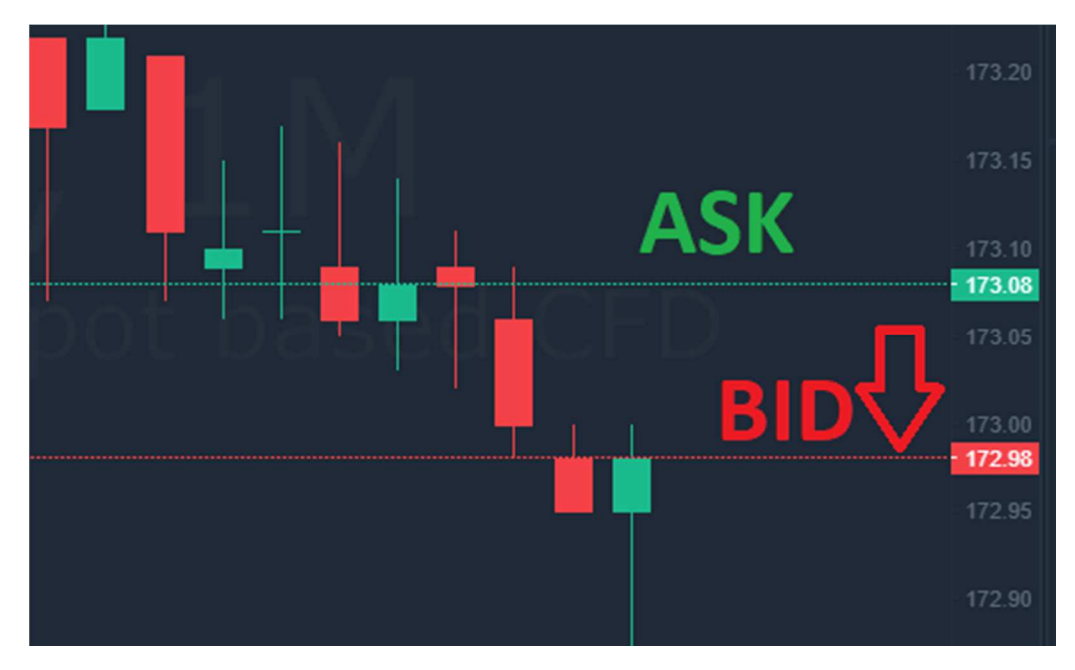

# Buy & Sell

Buy order (both market and pending) activation price is ASK price (1) and later is closed by BID price (2).

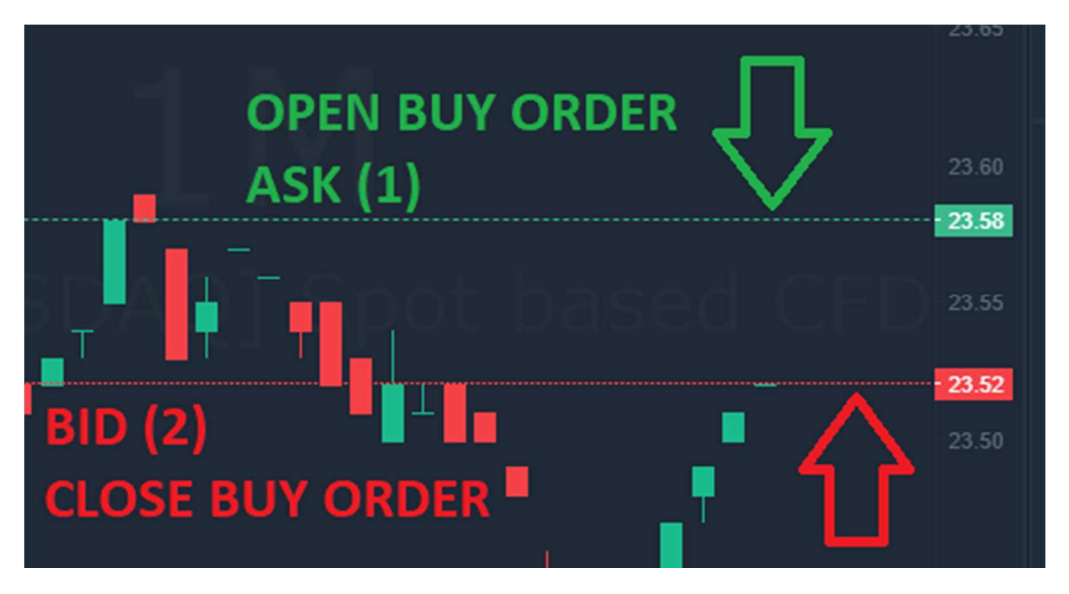

Sell order (both market and pending) activation price is BID price (1) and later is closed by ASK price (2).

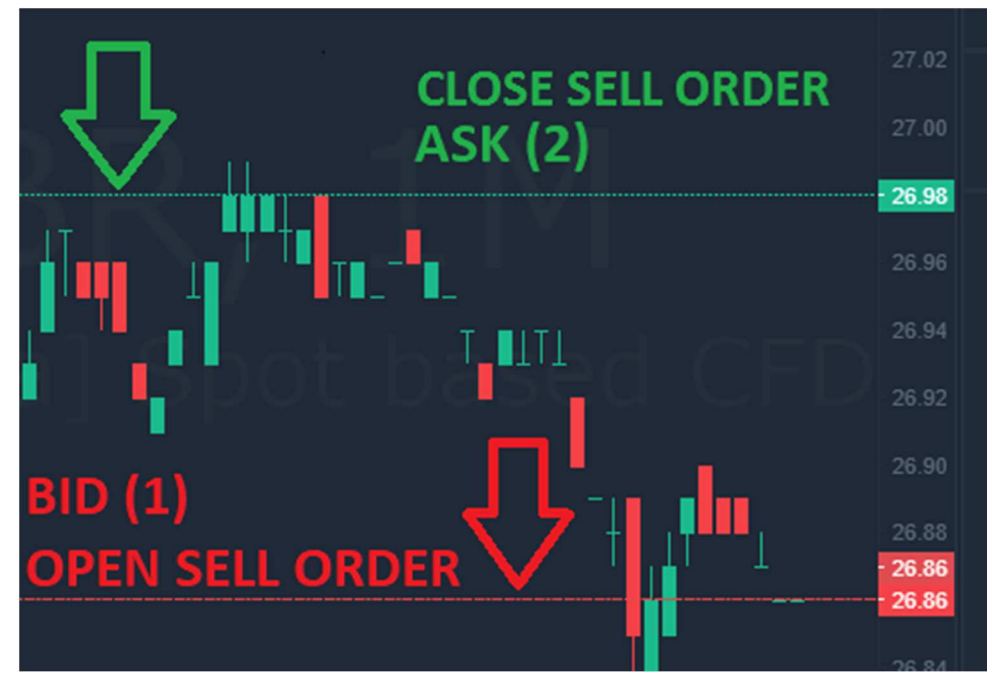

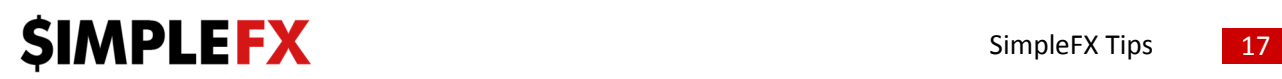

#### Affiliate program

Information about affiliate program is available at https://simplefx.com/affiliate/.

At https://app.unilink.io/ you may just copy your affiliate link and send it to friends.

Get your link

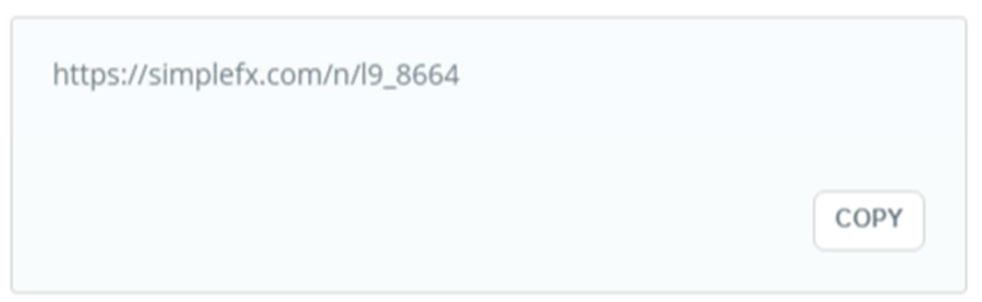

# **Join our community!**

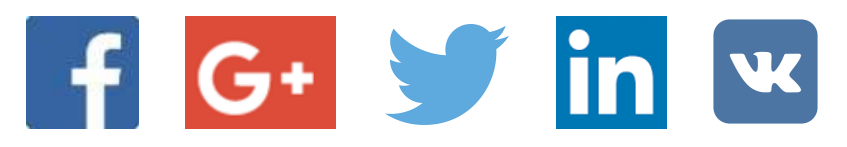